## **[Lonsdor K518ISE H](http://www.obdexpress.co.uk/wholesale/lonsdor-k518ise-key-programmer.html)ibernation Function update instruction How to update Lonsdor K518ISE Hibernation Function?**

**Updated Device:** Lonsdor K518 **Updated Condition:** for all K518 devices with working normally **Updated Content:** Added Hibernation function; Kernel update supported **Updated Version:** K518 APK V1.5.25

## **Preparation for Update:**

1. Power on the device or keep the battery level over 80%.

2. Make sure wifi network is in good condition and the device receives signal normally;

## **Update steps:**

1. Click [One key update] and skip to below interface. Then click the first button to update system. When the update complete, click [OK] to reboot the device.

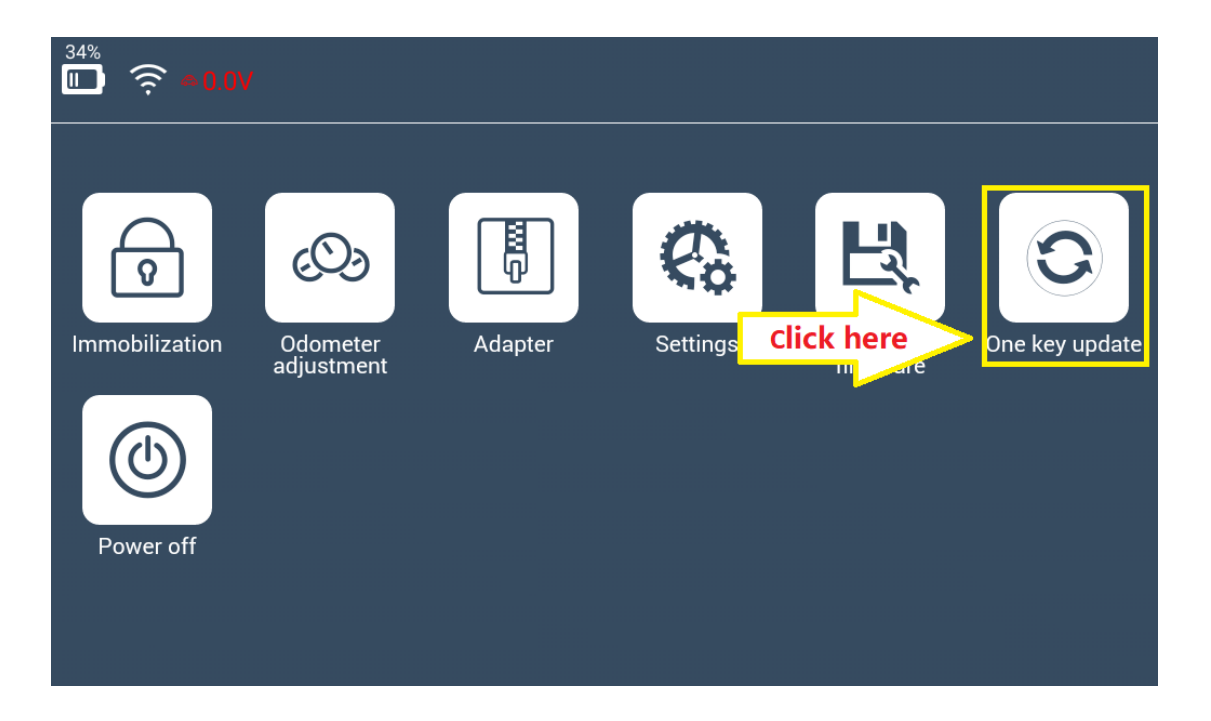

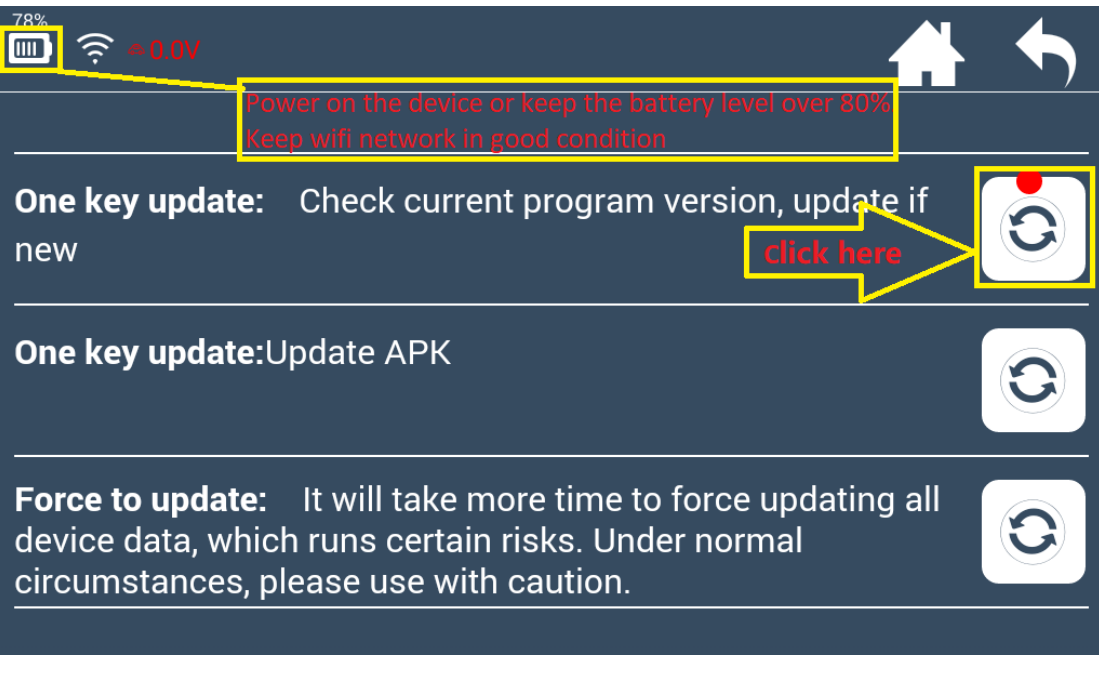

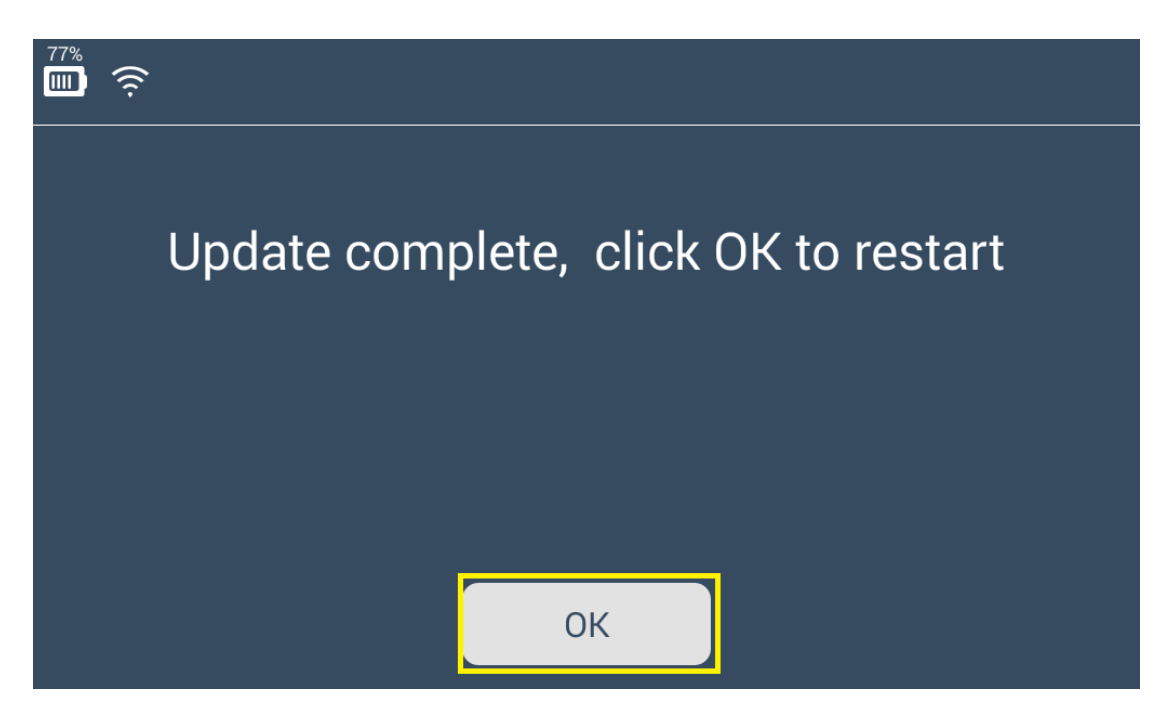

2. After rebooting, click and enter [Settings] menu, you will find there are two additional function buttons: [Update Kernel ] and [Display Settings].

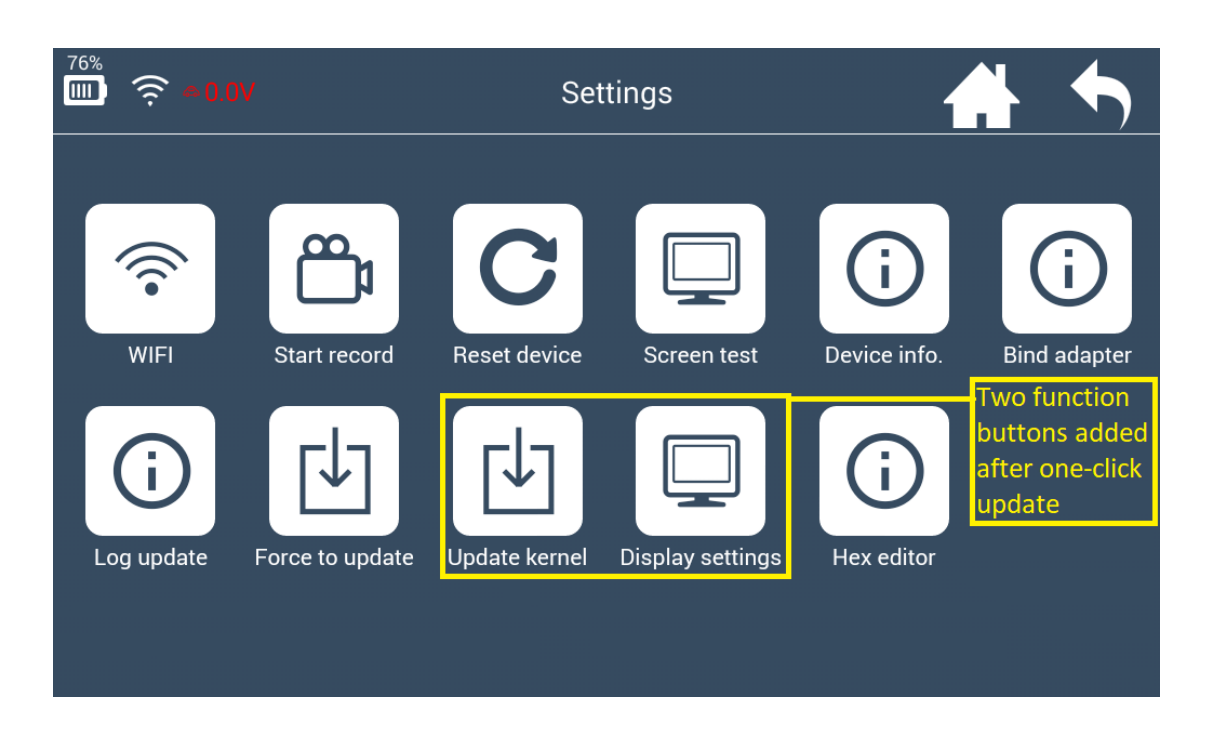

3. Click [Update Kernel] first and skip to below interface, then press [Update] to update the kernel.

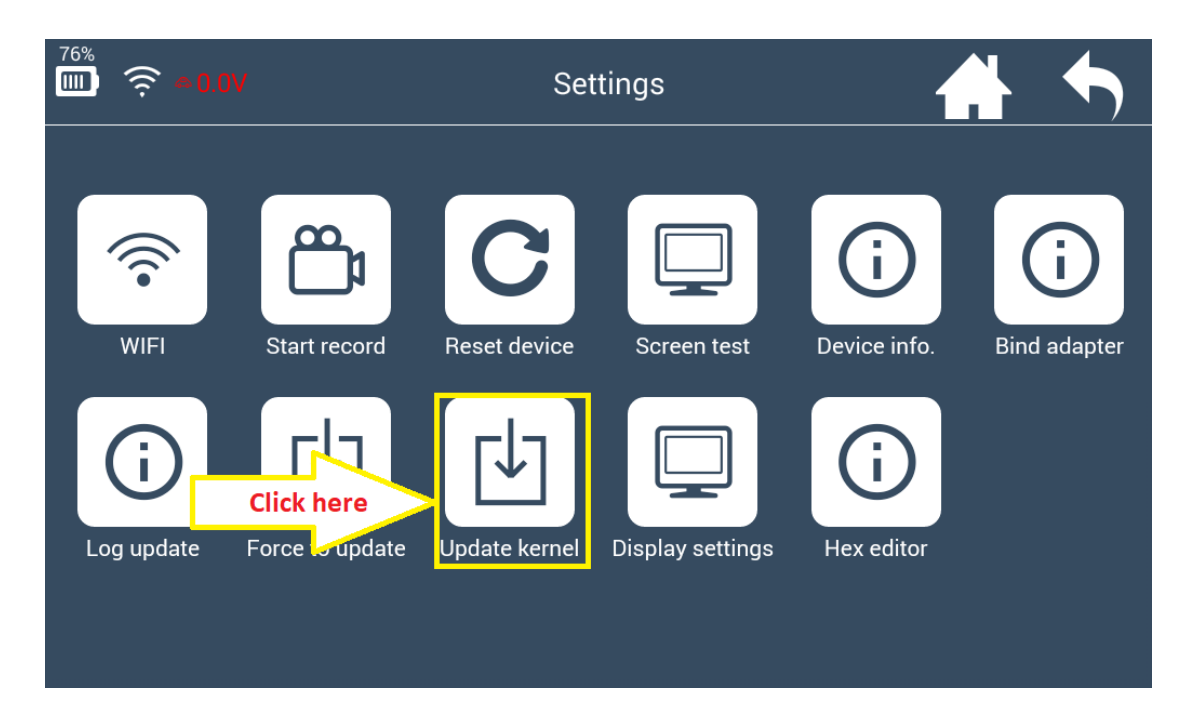

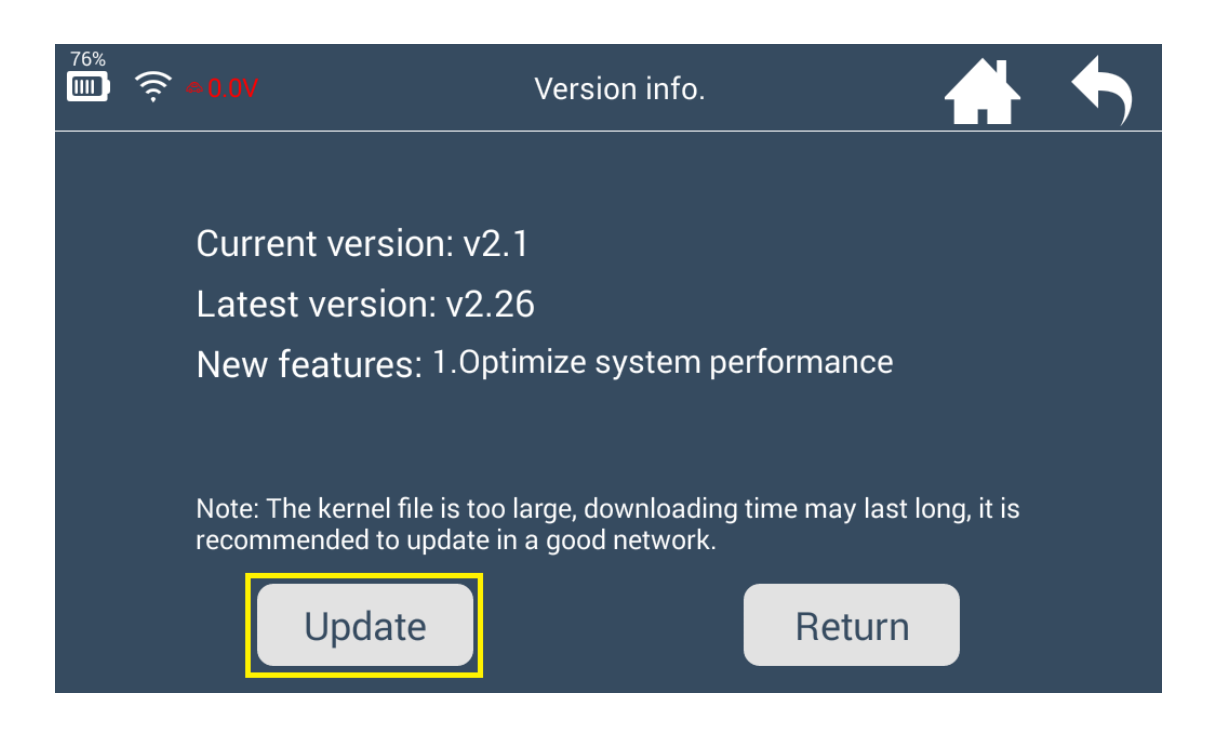

4. Click [Install] after updating the kernel file. And the device will reboot to install kernel.

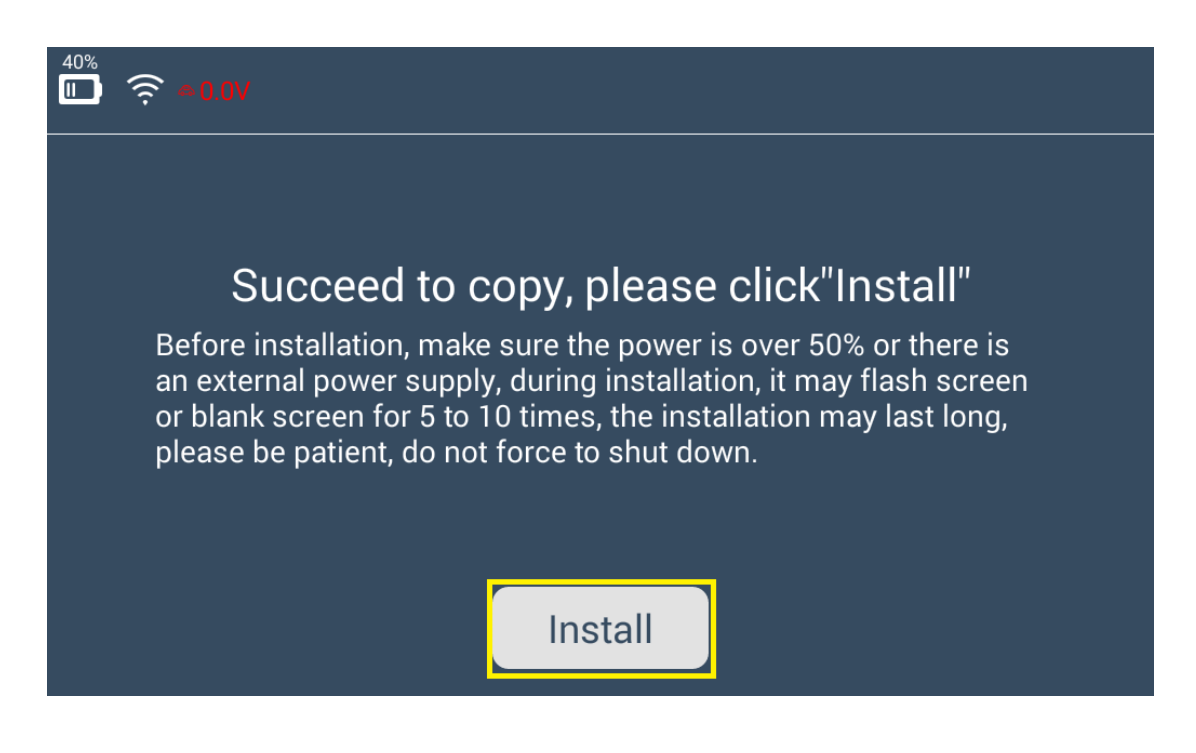

5. Blank screen is normal during the installation. The whole process will take 5

minutes, be patient to wait and don't restart the device manually.

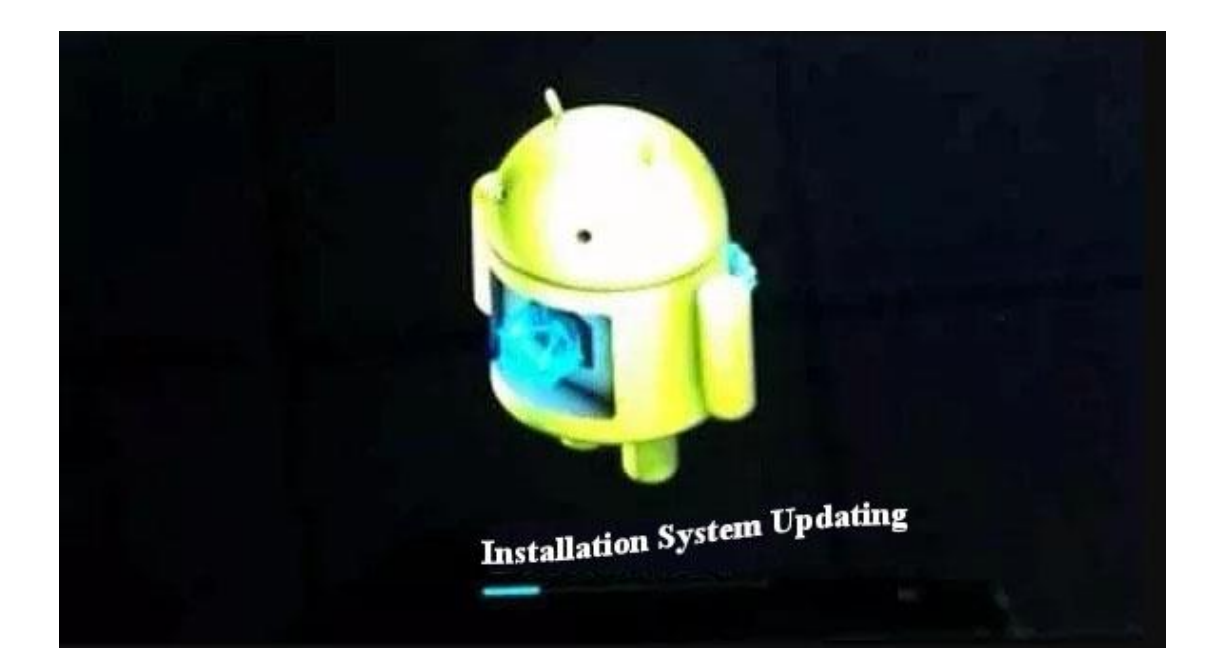

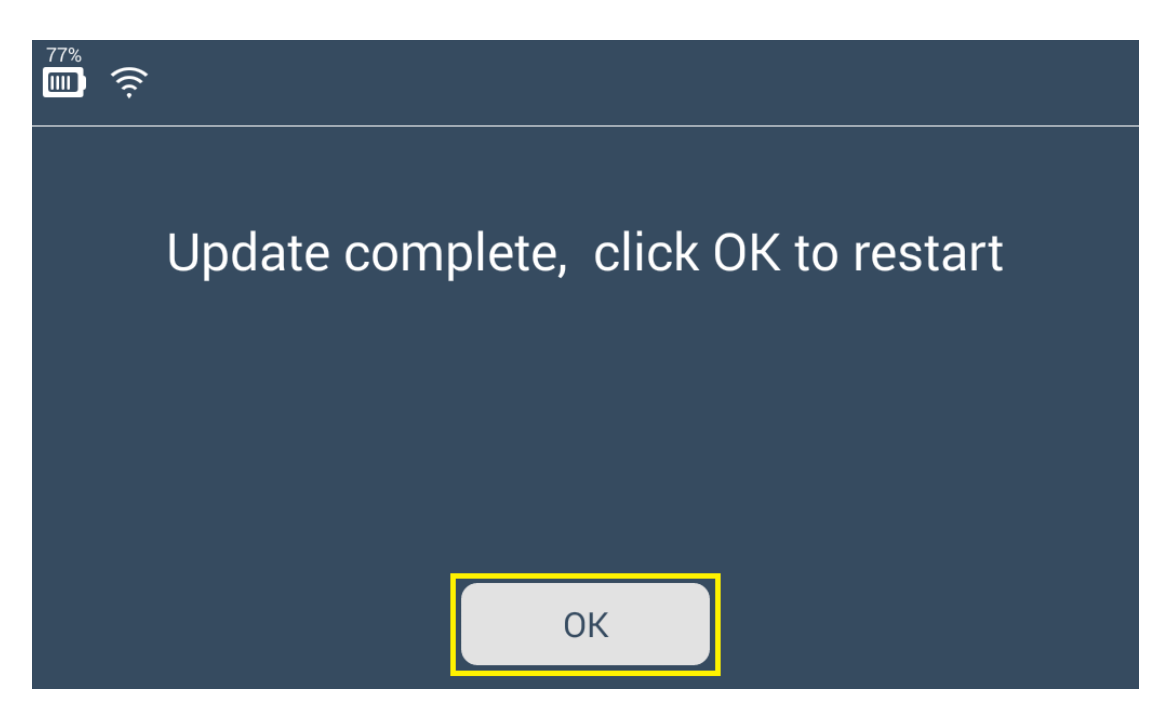

6. The update complete when the password input interface appears. Screen auto-lock in the [Display Settings ] is added.

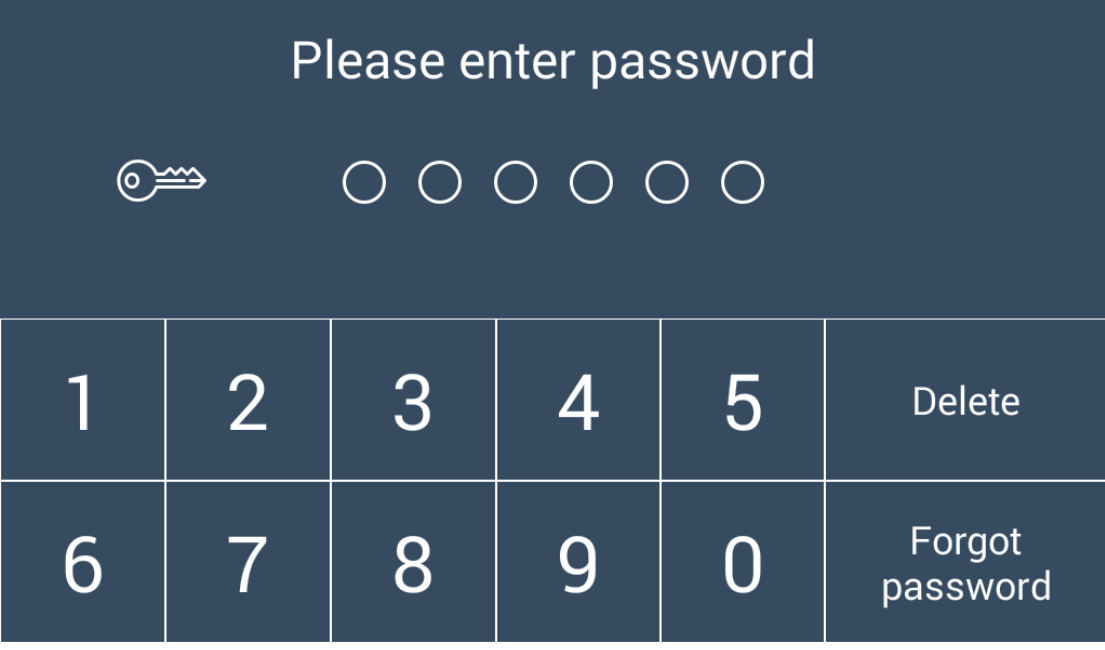

7. Enter [Settings]→[Display Settings] to adjust the screen brightness and screen auto-locking time .

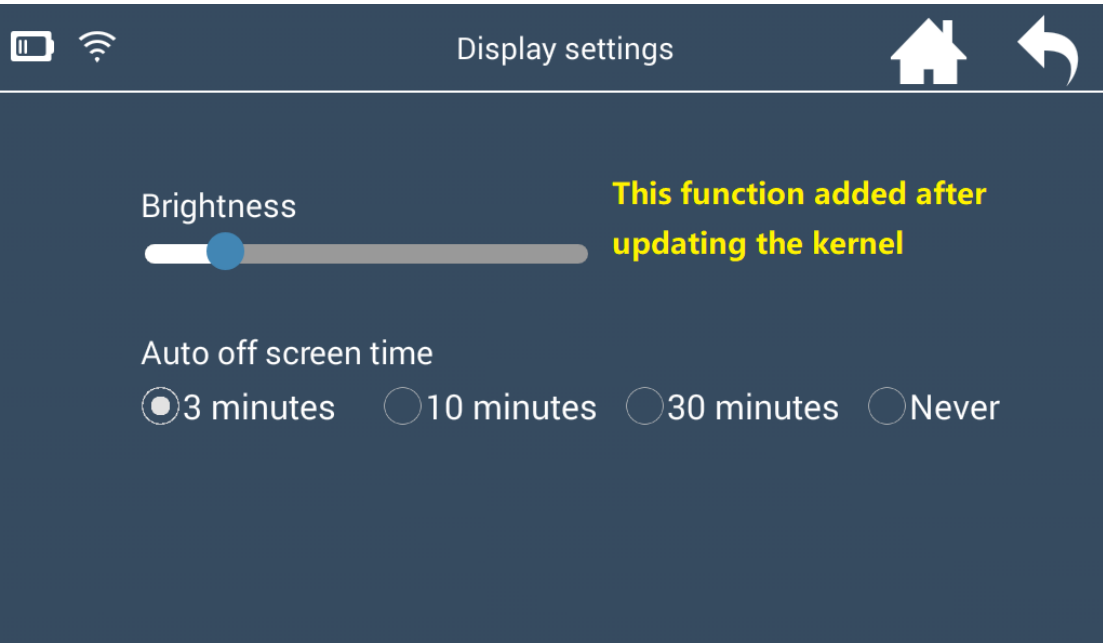

8. The benefits for update: Save power to prolong stand-by time. Auto standby function can prevent the device from being overheated in hot summer.

<http://www.obdexpress.co.uk/wholesale/lonsdor-k518ise-key-programmer.html>